**Руководство пользователя**

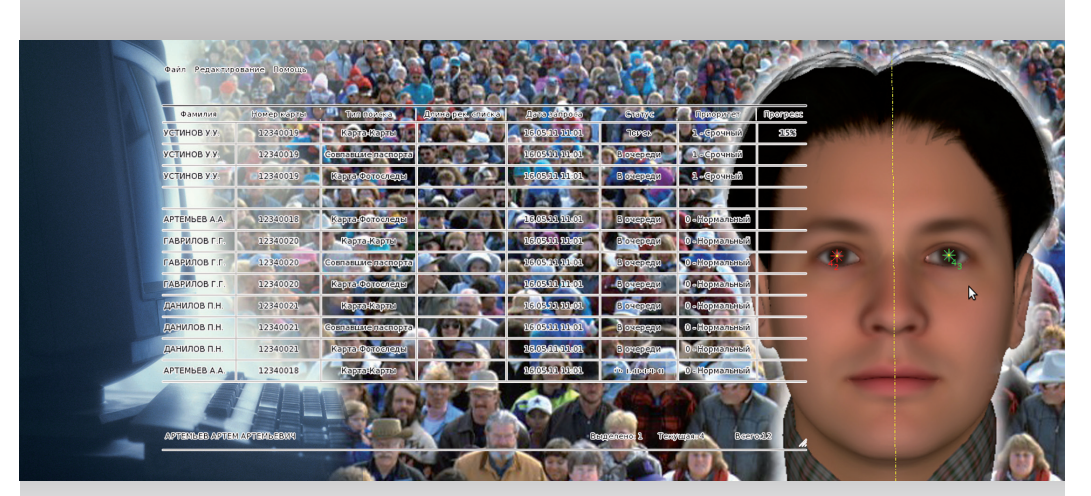

# **Программное обеспечение «ПАПИЛОН-ПОЛИФЕЙС-3.6 СМАРТ-ЭКСПРЕСС»**

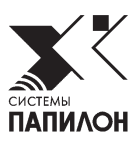

Июль 2020 г.

Информация, содержащаяся в настоящем документе, может быть изменена без дополнительного уведомления.

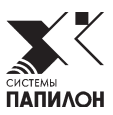

# **Введение**

Программное обеспечение «ПАПИЛОН-ПОЛИФЕЙС-СМАРТ-ЭКСПРЕСС-КЛИЕНТ» предназначено для выполнения экспрессидентификации изображения лица, захваченного камерой смартфона или камерой очков дополненной реальности, по базе данных изображений лиц, хранящихся на смартфоне. Результат сравнения лица, распознанного с камеры, с объектами хранения базы данных выводится на дисплее смартфона и очков.

База данных, расположенная на смартфоне, содержит фотоизображения лиц, текстовую информацию (фамилию, имя, отчество), а также шаблоны изображений лиц, по которым осуществляются автоматические поиски.

С помощью смартфона может выполняться синхронизация локальной базы данных с базой данных, размещенной на сервере системы «Полифейс-3».

**Программное обеспечение «ПАПИЛОН-ПОЛИФЕЙС-3 СМАРТ-ЭКСПРЕСС»** 

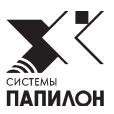

# **Работа со смартфоном**

# **Функции смартфона**

Смартфон с установленным на нем программным обеспечением «ПОЛИФЕЙС-СМАРТ-ЭКСПРЕСС-КЛИЕНТ», выполняет следующие функции:

- Обеспечение доступа к базе данных карт, выгруженных на смартфон с сервера системы «Полифейс-3»
- Синхронизация локальной базы данных со списками, предназначенными для выгрузки на смартфон, на сервере системы «Полифейс-3»
- Прием видео с камеры смартфона или очков и распознавание лиц
- Вывод результатов идентификации на экран смартфона и на очки (при их наличии)

Для работы с программой на смартфоне будут доступны два приложения:

- FRS Сервер приложение, с помощью которого осуществляется работа по проведению экспресс-идентификации лиц (от настроек соединения с сервером системы «Полифейс-3» и с очками до просмотра результатов поисков).
- FRS БД приложение, позволяющее просматривать список объектов базы данных, хранящихся на смартфоне и участвующих в качестве кандидатов при проведении поисков

# **Настройка смартфона**

## **Настройка соединения с сервером системы «Полифейс-3»**

Настройка соединения с сервером системы «Полифейс-3» выполняется после установки программы на смартфон до начала работы по экспрессидентификациям и включает выполнение следующих действий:

1. Запустите приложение FRS Сервер. Сначала программа попытается выполнить соединение с очками – появится сообщение Подключение.

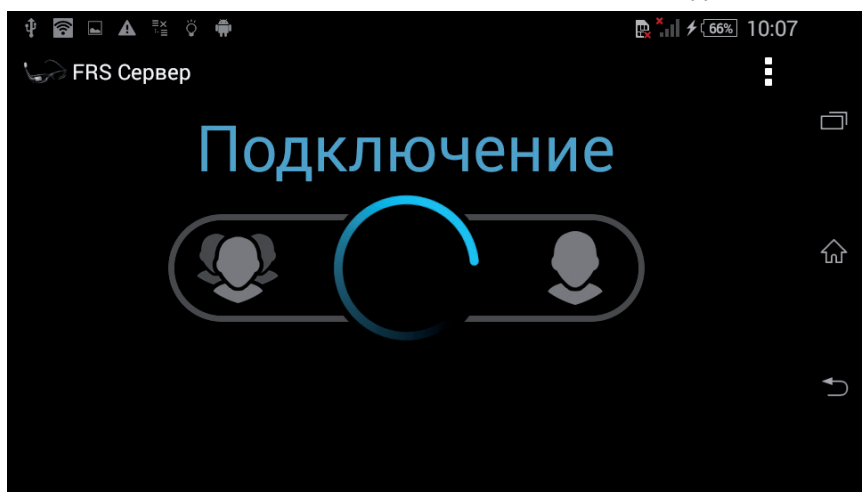

2. Нажмите на кнопку с вертикальным многоточием в правом верхнем углу окна и выберите в выпадающем меню пункт Настройки.

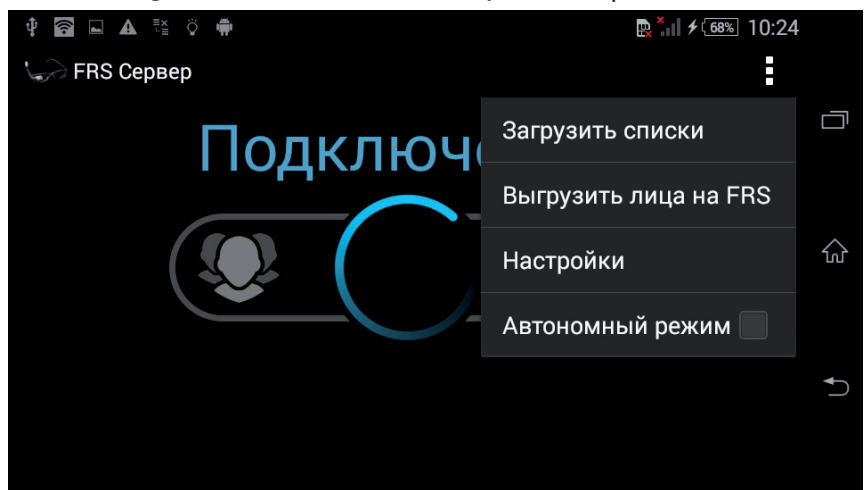

**6 Программное обеспечение «ПАПИЛОН-ПОЛИФЕЙС-3 СМАРТ-ЭКСПРЕСС»** 

- 3. В открывшемся окне настроек приложения задайте следующие настройки:
	- FRS Сервер адрес сервера системы «Полифейс-3» в виде:: http://<IP-адрес\_сервера>:8080 (порт 8080 на конце строки обязателен)
	- $\bullet$  FRS путь до веб-сервиса значение frs (устанавливается по умолчанию)
	- $\bullet$  FRS пользователь имя пользователя, зарегистрированного в базе данных на сервере системы «Полифейс-3», от имени которого смартфон будет забирать списки с сервера.
	- FRS пароль пароль пользователя
	- $\bullet$  Подключаться к серверу по WiFi включите настройку для подключения по WiFi
	- Имя WiFi сети сервера имя WiFi сети, к которой следует подключаться на сервере
	- Пароль WiFi сети сервера введите пароль для подключения к WiFi сети на сервере. Если WiFi сеть была настроена стандартныим средствами операционной системы смартфона до начала работы с программой, то ввод пароля не обязателен.
	- Номер точки WiFi значение, используемое для подключения к смартфону очков. Если планируется работа только с одним смартфоном, то можно использовать значение по умолчанию. Если смартфонов будет несколько, то на каждом смартфоне должен быть задан индивидуальный трехзначный номер.

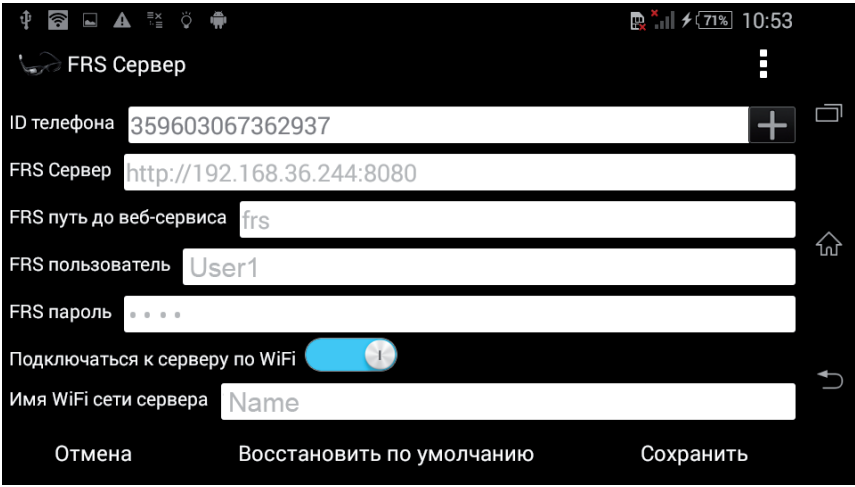

После задания настроек нажмите на кнопку Сохранить.

#### **Регистрация смартфона на сервере**

Чтобы зарегистрировать смартфон на сервере системы «Полифейс-3», выполните следующие действия:

- 1. Откройте окно настроек приложения.
- 2. Нажмите на кнопку **и на**, расположенную справа в строке ID телефона. Появится сообщение об установке соединения с настроенной сетью WiFi.

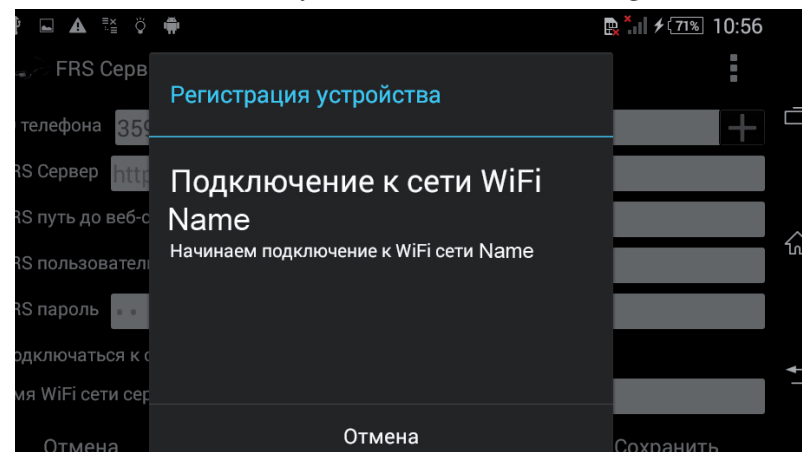

После подключения будет выполнена регистрация устройства, в результате чего появится сообщение о том, что устройство успешно зарегистрировано.

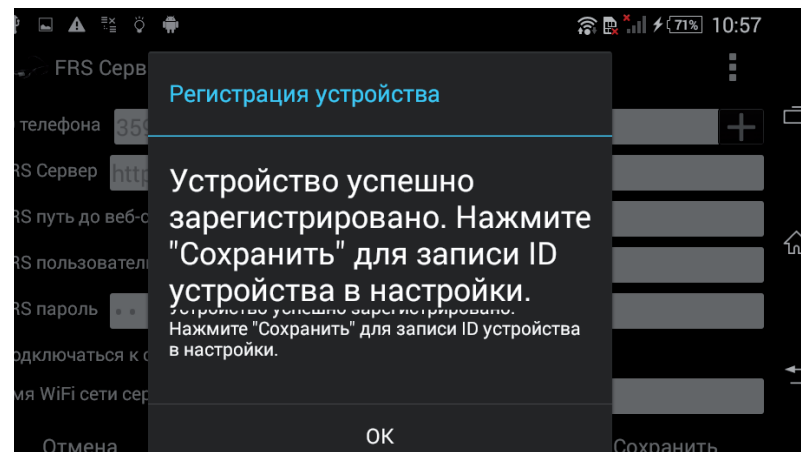

Для завершения нажмите на кнопку ОК.

3. Закройте окно настроек, сохранив регистрацию устройства нажатием на кнопку Сохранить.

# **Формирование списков объектов базы данных для выгрузки на смартфон**

Список объектов, который требуется выгрузить на смартфон, формируется с помощью веб-сервиса системы «Полифейс-3». При этом оператору необходимо создать смарт-списки и назначить для них в качестве устройства зарегистрированный смартфон (подробно см. *«Руководство пользователя веб-сервиса системы «Полифейс-3»*).

#### **Загрузка списков на смартфон и последующая синхронизация списков**

Для того чтобы загрузить списки на смартфон, нажмите на три точки в правом верхнем углу окна и выберите в выпадающем меню команду Загрузить списки.

Будет выполнено соединение с сервером по WiFi, после чего появится сообщение о выполнении процедуры синхронизации списков. Дождитесь появления сообщения Синхронизация завершена, после чего нажмите на кнопку ОК.

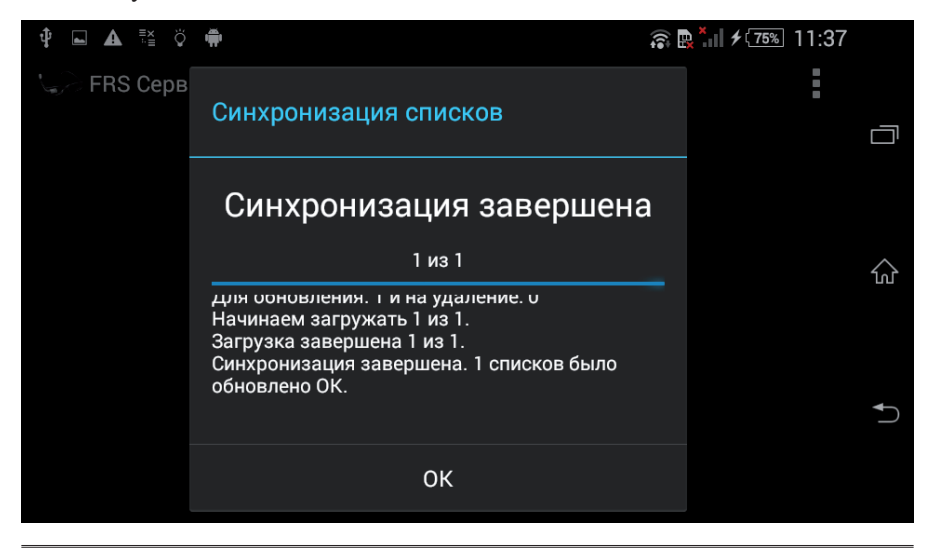

**Примечание** Команда меню Загрузка списков используется также для последующей синхронизации списков, в результате чего будут обновлены существующие списки, а также приняты новые списки, если таковые были назначены для выгрузки на данный смартфон пользователем веб-сервиса системы «Полифейс-3».

#### **Просмотр загруженных на смартфон объектов**

Чтобы проверить базу данных смартфона на наличие в ней объектов, запустите приложение FRS БД. Приложение содержит список объектов базы данных, хранящихся на смартфоне и участвующих в качестве кандидатов при проведении поисков. В верхней части окна выводится список, в нижней – информация по выбранному объекту (фамилия, имя, дата рождения и фото).

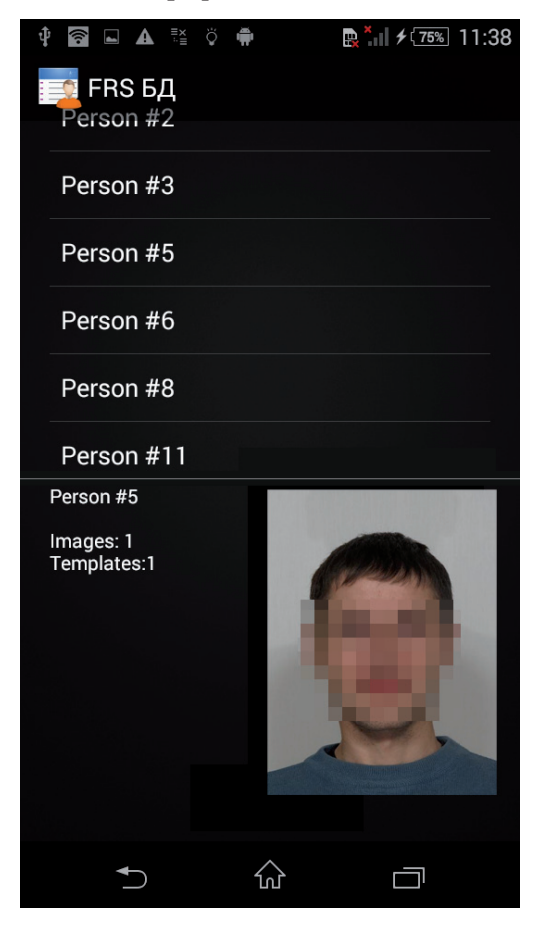

# **Выбор режима работы с камерой смартфона (без очков)**

При запуске приложения FRS Сервер автоматически запускается процедура соединения смартфона с очками, на экране появится сообщение Подключение. Если планируется работа по проведению экспресс-идентификации без очков – с использованием камеры смартфона, то необходимо включить автономный режим работы. Для этого нажмите на три точки в правом верхнем углу окна и включите в выпадающем меню пункт Автономный режим.

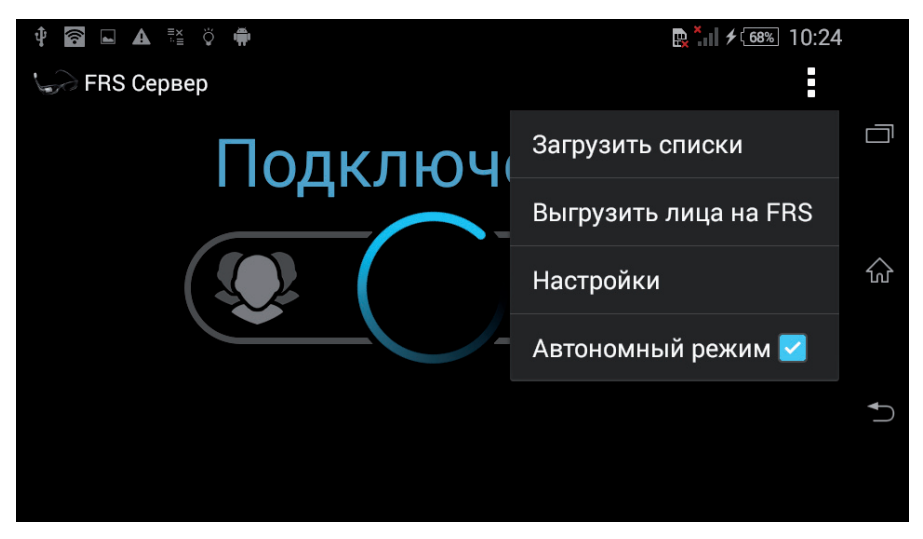

Если требуется работать только в автономном режиме, то можно установить автоматическое включение автономного режима при запуске приложения. Для этого откройте окно настроек программы и включите настройку Автономный режим при запуске.

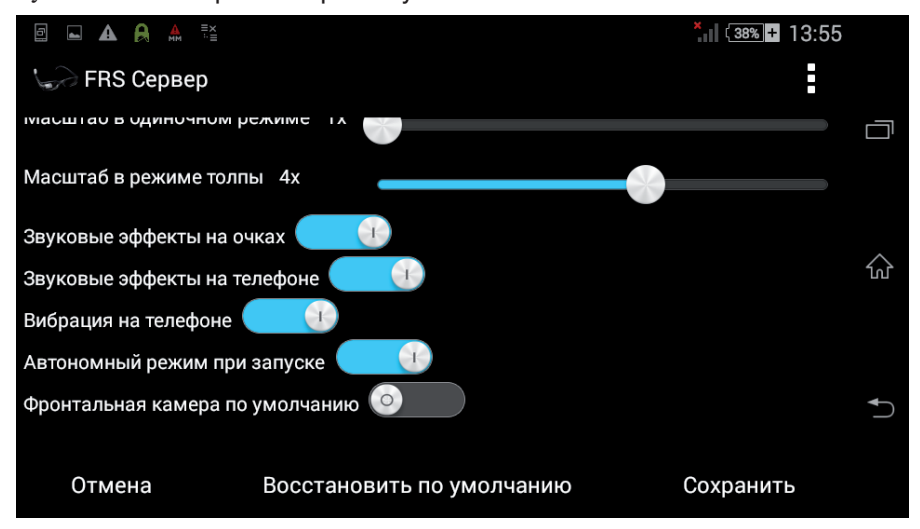

Подтвердите изменение настроек, нажав на кнопку Сохранить.

# **Проведение экспресс-идентификации с камеры смартфона**

Если программа настроена на получение изображений непосредственно с камеры смартфона, то проведение экспресс-идентификации проводится в описанной ниже последовательности.

# **Выбор режима работы программы**

Окно выбора режима работы открывается после запуска программы и успешного подключения к базе данных.

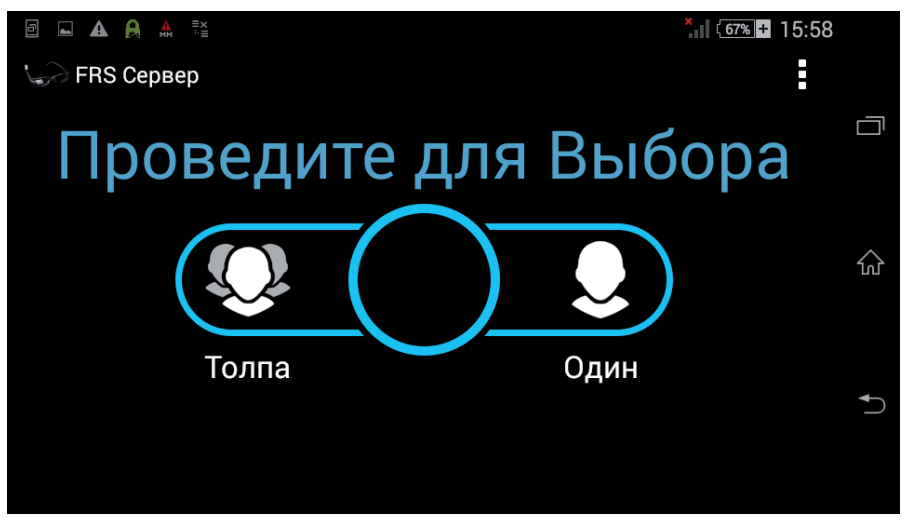

Выберите один из режимов работы:

- Толпа подразумевает выполнение идентификаций без остановки режима распознавания.
- Один одиночный режим распознавания (работает до обнаружения первой идентификации, после чего будет остановлен)

Для выбора режима коснитесь пальцем по окружности в центре окна и проведите ее влево или вправо в соответствии с выбираемым режимом.

После выбора режима работы откроется окно отображения захватываемого видео. На экране появится сообщение Поиск лица...

#### **Поиск и распознавание лица**

Установите камеру смартфона таким образом, чтобы в область захвата видео попадали лица субъектов, для которых требуется провести экспрессидентификацию.

Программа будет выполнять поиск лиц, попавших в поле зрения камеры. Как только лицо будет найдено, на него будет установлена красная рамка, ограничивающая контур лица, и две окружности, определяющие область глаз.

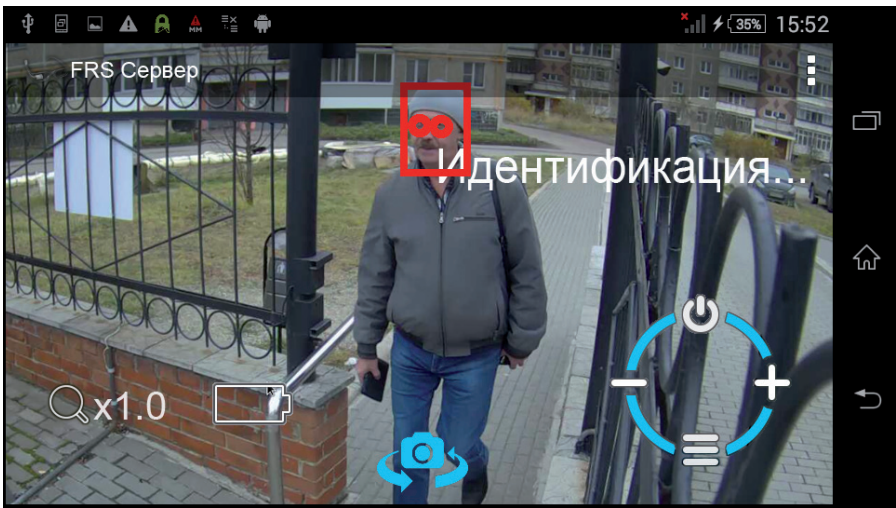

Если людей, попавших в кадр, несколько, то может быть обнаружено сразу несколько лиц.

Для захваченного лица будет автоматически запущена экспрессидентификация – на экране появится сообщение Идентификация....

# **Просмотр идентификаций**

Если в результате экспресс-идентификации в базе данных смартфона будет найдено лицо, совпадающее с лицом в захваченном кадре, то режим просмотра будет остановлен, и на экране будет зафиксирован общий кадр с выделенным лицом (выводится полупрозрачным фоном экрана с красной рамкой, установленной на найденное лицо), поверх которого выводится следующая информация по идентификации:

Текстовая информация о найденном в базе данных субъекте (фамилия, имя)

- иконка найденной идентификации
- Фото лица, найденного в базе данных (слева внизу)
- Степень сходства, выраженная в процентах, сопровождается надписью и цветовым индикатором:
	- Совпадение уверенная идентификация
	- Намек неуверенная идентификация
	- **Примечание** Параметры, определяющие разделение найденных в базе данных лиц для уверенной или неуверенной идентификации, настраиваются на сервере с помощью веб-сервиса системы «Полифейс-3» для каждого списка, предназначенного для выгрузки на смартфон. По умолчанию программа настроена таким образом, что неуверенные идентификации не фиксируются при проведении экспресс-идентификации.
- Фото лица, захваченного в процессе видеосъемки (справа внизу).

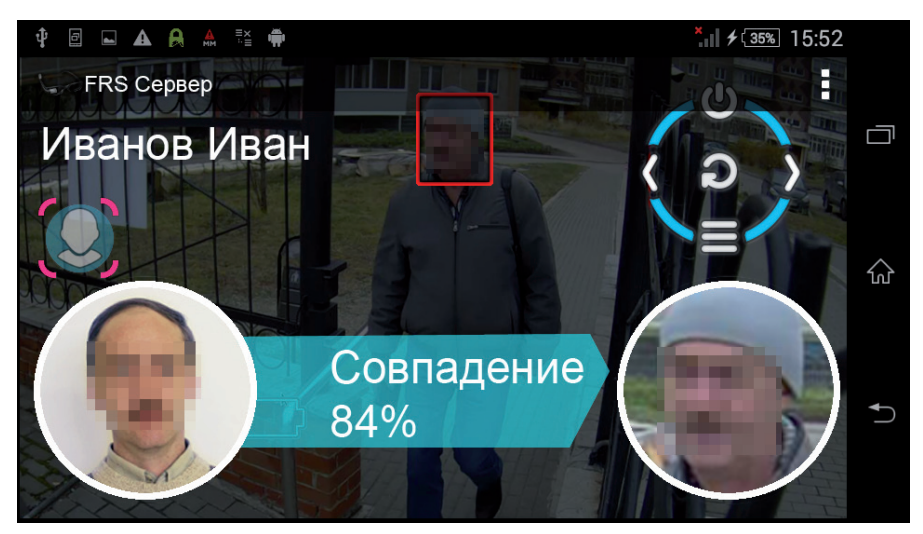

Если найденный объект базы данных был сохранен в «черном» списке, то рядом с изображением лица, найденным в базе данных, появится восклицательный знак, сопровождаемый надписью Черный список. Цветовой индикатор степени сходства окрасится в лиловый цвет.

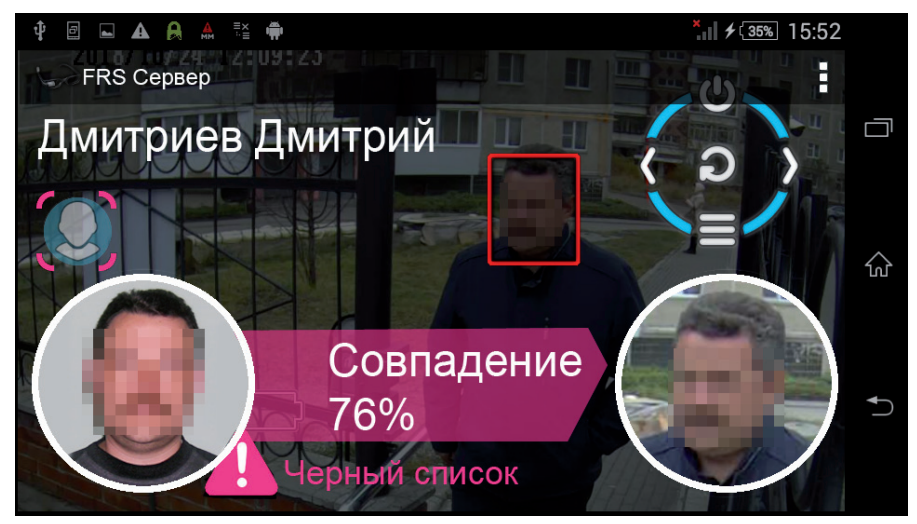

Если для работы по экспресс-идентификации был выбран одиночный режим, то для возврата в окно отображения видео щелкните пальцем по экрану смартфона.

#### **Просмотр идентификаций в режиме толпы**

Если для проведения экспресс-идентификации был выбран режим толпы, то после вывода найденной в базе данных идентификации на захваченное лицо камера продолжит работу по определению лиц, попадающих в кадр, в фоновом режиме. Если в процессе работы будет установлена следующая идентификация, то на экране появится еще одна иконка найденной идентификации. При этом иконка каждой просмотренной идентификации станет полупрозрачной  $\mathbb{Q}$ , непросмотренной идентификации – более контрастной .

Ниже приведена иллюстрация окна с двумя найденными идентификациями, первая из которых выводится на дисплей, а вторая – не просмотрена.

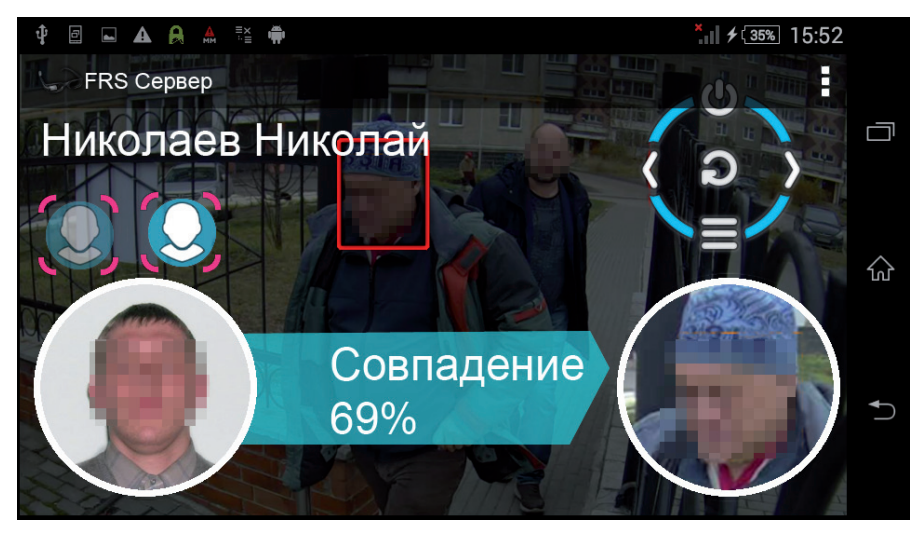

Для просмотра идентификаций выполните скользящее движение пальцем по экрану смартфона вправо – для перехода к следующей идентификации, влево – для возврата к предыдущей идентификации.

После просмотра всех идентификаций однократный щелчок пальцем по экрану смартфона, а также скользящее движение пальцем вправо закрывает окно идентификации и возвращает в окно отображения захватываемого видео.

# **Работа смартфона при наличии очков**

Если к смартфону подключены очки, то все действия по проведению экспресс-идентификации проводятся на очках. В этом случае все действия, выполняемые с помощью очков, фиксируются на экране смартфона, но проведение экспресс-идентификации на смартфоне не доступно.

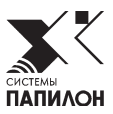

# **Работа с очками**

# **Функции очков**

При наличии очков дополненной реальности, подключенных к смартфону с установленным на нем ПО «ПОЛИФЕЙС-СМАРТ-ЭКСПРЕСС-КЛИЕНТ», на очках могут выполняться следующие функции:

- Подключение к хост-устройству (смартфону) по WiFi с заданным номером
- Инициализация камеры
- Отображение захватываемого видео и отправка его на смартфон
- Прием результатов экспресс-идентификаций, установленных по базе данных смартфона, и их отображение на дисплее

Управление очками осуществляется движениями пальца по элементу, который определяется типом очков: например, для очков Google Glass движение пальца выполняется по дужке, для очков Epson – по джойстику панели управления.

# **Включение очков и настройка соединения с базой данных**

Включение очков осуществляется с помощью кнопки, расположенной на элементе управления – на дужке или блоке управления (в зависимости от модели очков).

После включения на дисплее очков появится окно установки соединения с базой данных.

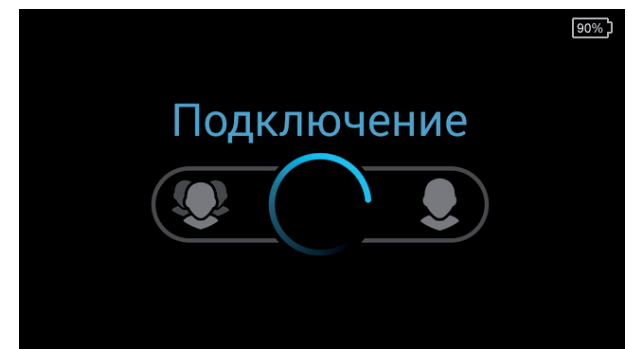

Если настройка точки доступа к WiFi не выполнялась, то соединение не будет установлено. В этом случае следует провести по элементу управления пальцем вверх. Откроется окно редактирования номера WiFi.

Необходимо ввести номер WiFi, заданный в настройках смартфона в поле Номер точки WiFi (по умолчанию, если планируется работа только с одним смартфоном, устанавливается значение 001).

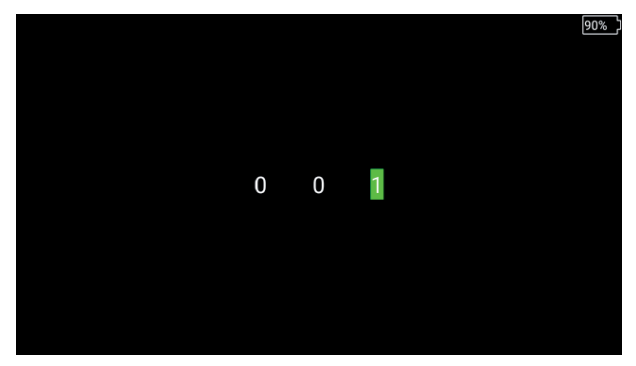

Для изменения номера используйте следующие жесты:

- Выбрать разряд числа однократное нажатие по элементу управления
- Изменить цифры выбранного разряда скользящее движение пальцем влево/вправо
- Подтвердить изменение номера и перейти к подключению WiFi скользящее движение пальцем вверх
- Отказаться от внесения изменений в номер скользящее движение пальцем вниз

# **Выбор режима экспресс-идентификации**

Окно выбора режима работы появится на дисплее очков после успешного подключения к смартфону..

Выберите один из режимов работы очков:

- Толпа выполнение идентификаций без остановки режима распознавания.
- Один одиночный режим распознавания (работает до обнаружения первой идентификации, после чего будет остановлен)

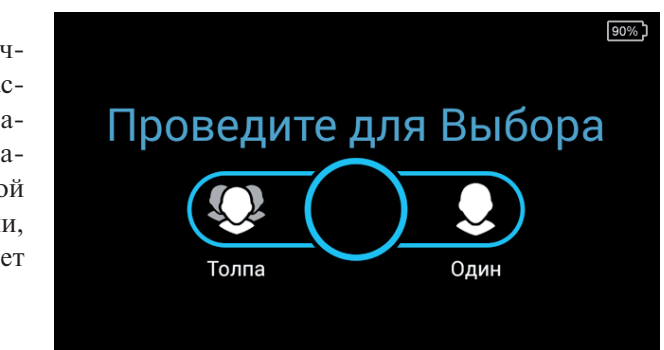

**18 Программное обеспечение «ПАПИЛОН-ПОЛИФЕЙС-3 СМАРТ-ЭКСПРЕСС»** 

Для выбора режима выполните скользящее движение пальцем по элементу управления: вправо – для выбора одиночного режима, влево – для выбора режима толпы.

После выбора режима работы откроется окно отображения захватываемого видео. На дисплее очков появится сообщение Поиск лица...

# **Работа в одиночном режиме**

Экспресс-идентификация в одиночном режиме выполняется в следующей последовательности:

- 1. **Поиск лиц, попавших в объектив камеры очков**. Как только лицо будет найдено, на него будет установлена красная рамка, ограничивающая контур лица, и две окружности, определяющие область глаз. Если людей, попавших в кадр, несколько, то на дисплее может появиться несколько рамок.
- 2. **Выполнение экспресс-идентификации для распознанных лиц.** Как только лицо в кадре было захвачено (на него установлена красная рамка), на дисплее появится сообщение Идентификация. Это означает, что захваченное лицо отправлено в базу данных смартфона для проведения экспресс-идентификации.

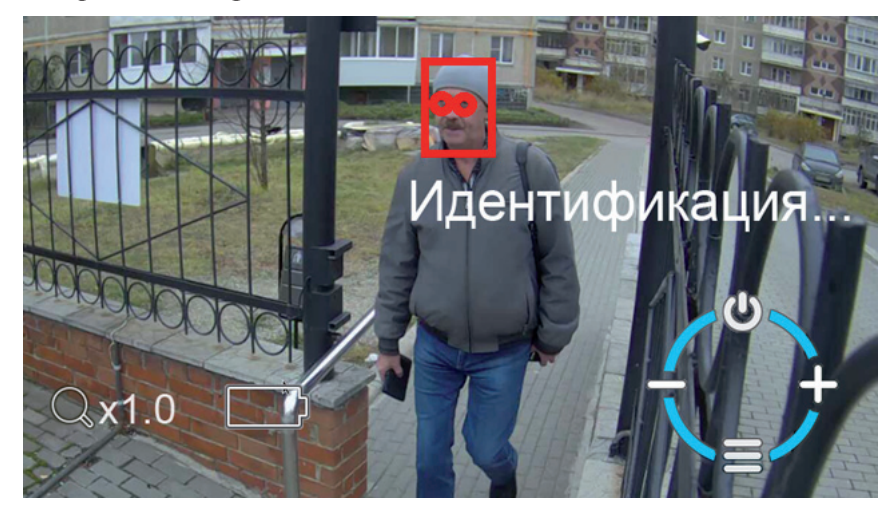

3. **Вывод результата экспресс-идентификации**. Если в результате экспрессидентификации в базе данных смартфона будет найдено лицо, совпадающее с лицом в захваченном кадре, то режим просмотра будет остановлен, и в камере очков будет зафиксирован общий кадр с выделенным лицом (выводится полупрозрачным фоном экрана с красной рамкой, установленной на найденное лицо), поверх которого выводится следующая информация по идентификации:

- Текстовая информация о найденном в базе данных субъекте (фамилия, имя)
- иконка найденной идентификации
- Фото лица, найденного в базе данных (слева внизу)
- Степень сходства, выраженная в процентах, сопровождается надписью и цветовым индикатором:
	- Совпадение уверенная идентификация
	- Намек неуверенная идентификация

**Примечание** Параметры, определяющие разделение найденных в базе данных лиц для уверенной или неуверенной идентификации, настраиваются на сервере с помощью веб-сервиса системы «Полифейс-3» для каждого списка, предназначенного для выгрузки на смартфон. По умолчанию программа настроена таким образом, что неуверенные идентификации не фиксируются при проведении экспресс-идентификации.

Фото лица, захваченного в процессе видеосъемки (справа внизу)

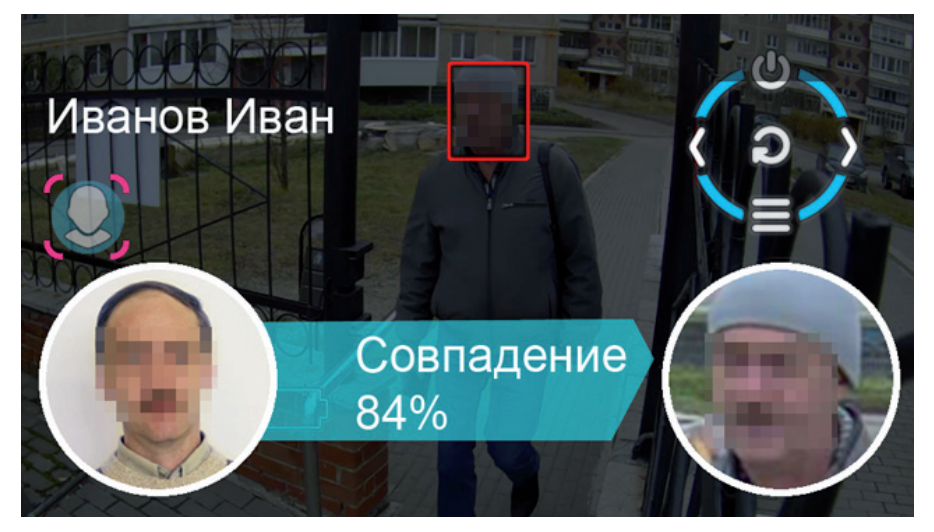

Если найденный объект базы данных был сохранен в «черном» списке, то рядом с изображением лица, найденным в базе данных, появится восклицательный знак, сопровождаемый надписью Черный список. Цветовой индикатор степени сходства окрасится в лиловый цвет.

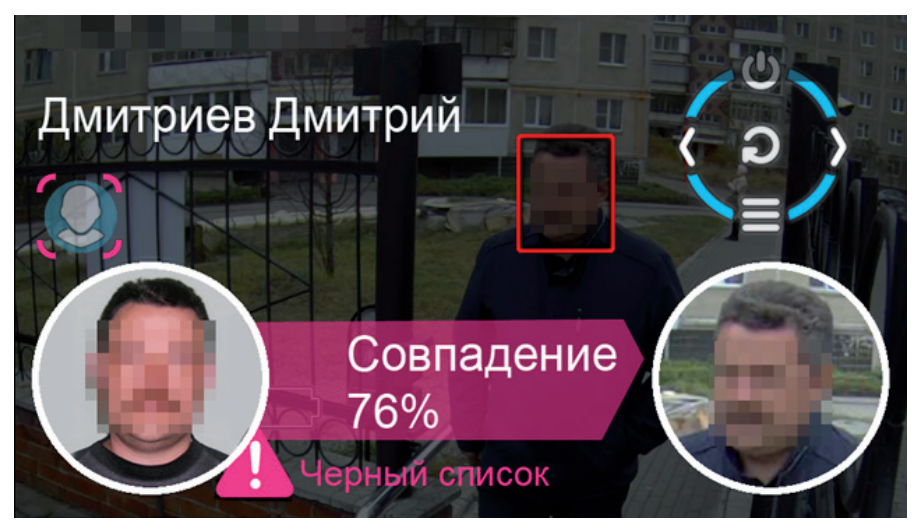

- 4. **Выход из окна просмотра результата экспресс-идентификации**. После просмотра идентификации выполните действие:
	- Однократный щелчок пальцем по элементу управления, если требуется вернуться в окно отображения захватываемого видео для продолжения работы.
	- Движение пальцем снизу вверх, если нужно выйти из окна просмотра идентификации в окно выбора режима работы.

#### **Работа в режиме толпы**

Экспресс-идентификация в режиме толпы выполняется в той же последовательности, что и в одиночном режиме. Различие возникает только на этапе вывода результата экспресс-идентификации. После вывода найденной в базе данных идентификации на захваченное лицо, камера продолжит работу по определению лиц, попадающих в кадр, в фоновом режиме. Если в процессе работы будет установлена следующая идентификация, то на дисплее появится еще одна иконка найденной идентификации. При этом иконка каждой просмотренной идентификации станет полупрозрачной  $\bigcap$ , непросмотреннjq идентификациb – более контрастной .

Ниже приведена иллюстрация окна с двумя найденными идентификациями, первая из которых выводится на дисплей, а вторая – не просмотрена.

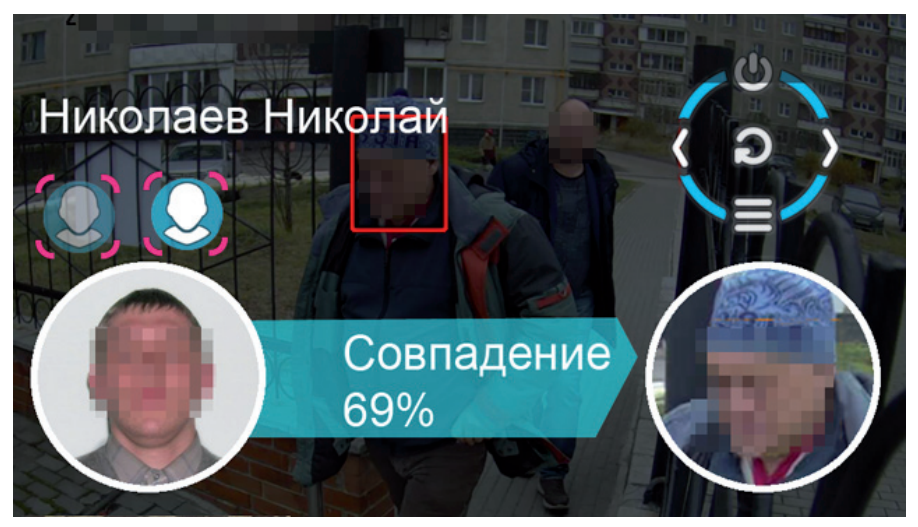

Для просмотра идентификаций выполните скользящее движение пальцем по элементу управления: вправо – для перехода к следующей идентификации, влево – для возврата к предыдущей идентификации.

После просмотра всех идентификаций однократный щелчок пальцем по элементу управления, а также скользящее движение пальцем вправо закрывает окно идентификации и возвращаетя в окно отображения захватываемого видео.

# **Содержание**

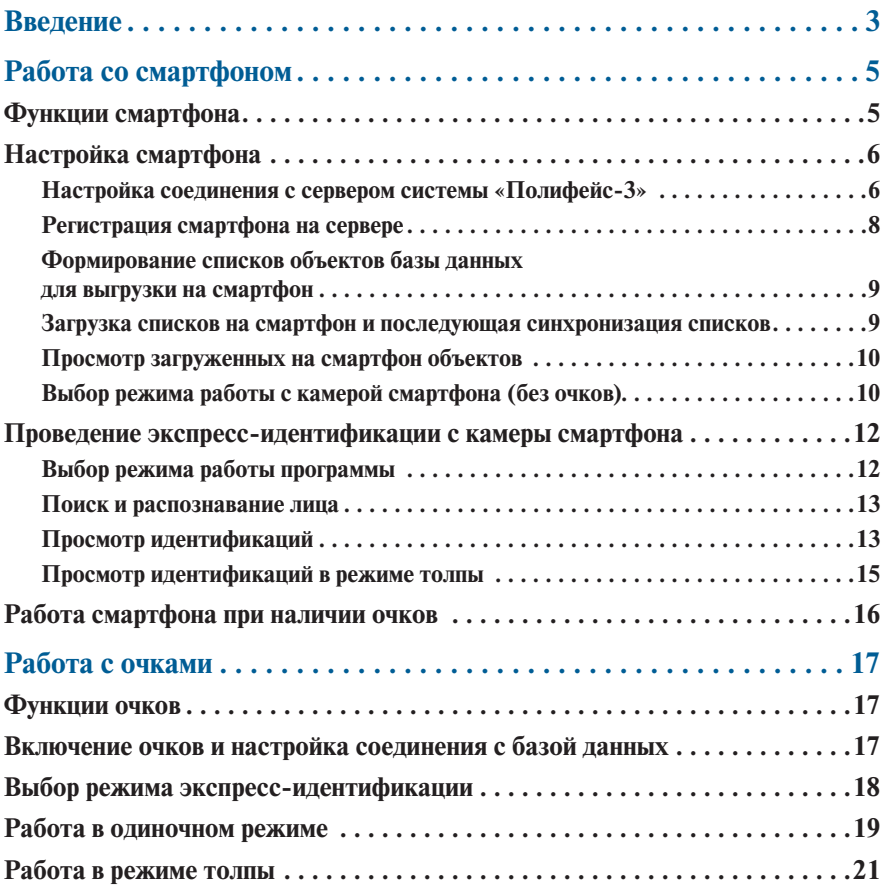